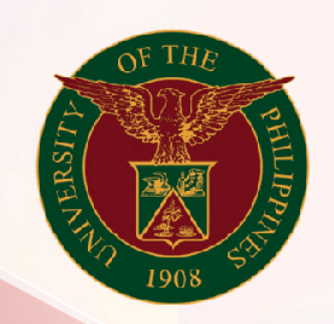

# University of the Philippines

# SPCMIS

**Supplies, Procurement, and Campus Management Information System** 

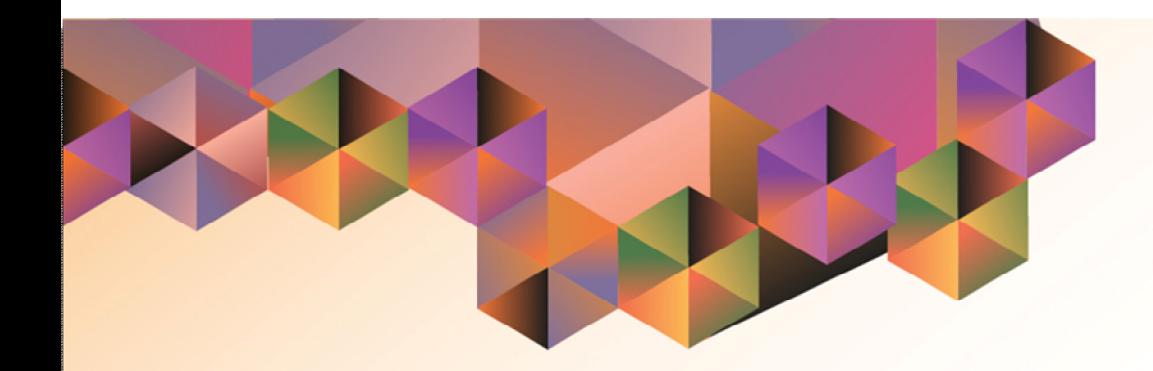

# Generation of Annual Procurement Plan (APP)

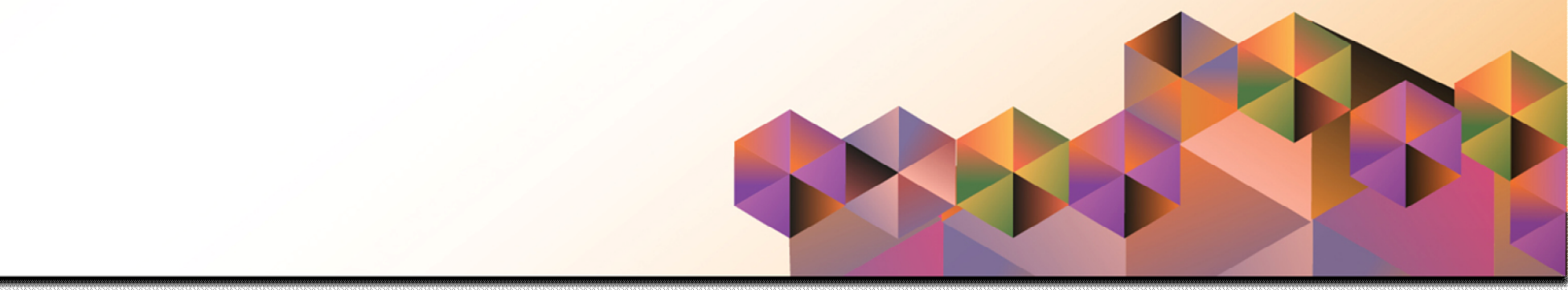

### **SPCMIS User Manual**

### *iProcurement*

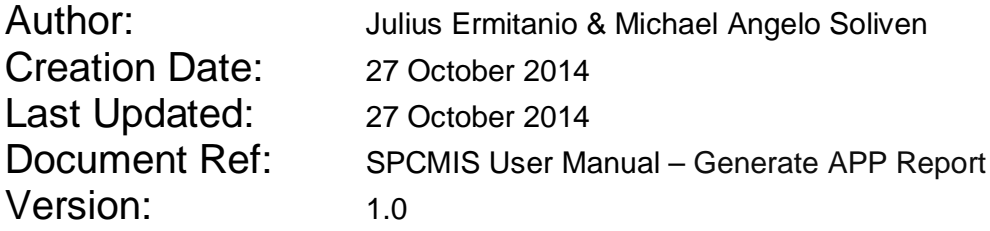

\_\_\_\_\_\_\_\_\_\_\_\_\_\_\_\_\_\_\_\_\_\_\_\_\_\_\_\_\_\_\_\_\_\_\_\_\_\_\_\_\_\_\_\_\_\_

\_\_\_\_\_\_\_\_\_\_\_\_\_\_\_\_\_\_\_\_\_\_\_\_\_\_\_\_\_\_\_\_\_\_\_\_\_\_\_\_\_\_\_\_\_\_

#### **Approvals:**

Recommending Approval

Approved

Doc Ref: SPCMIS User Manual – Generation of Annual Procurement Plan (APP)

#### **1. DOCUMENT CONTROL**

#### **1.1 Change Record**

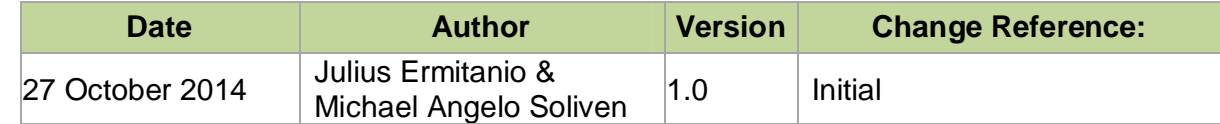

#### **2. Description**

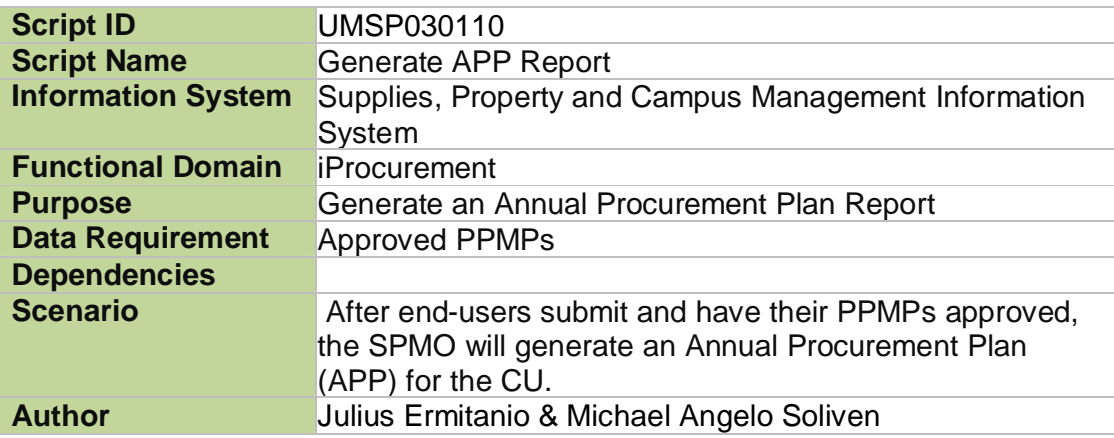

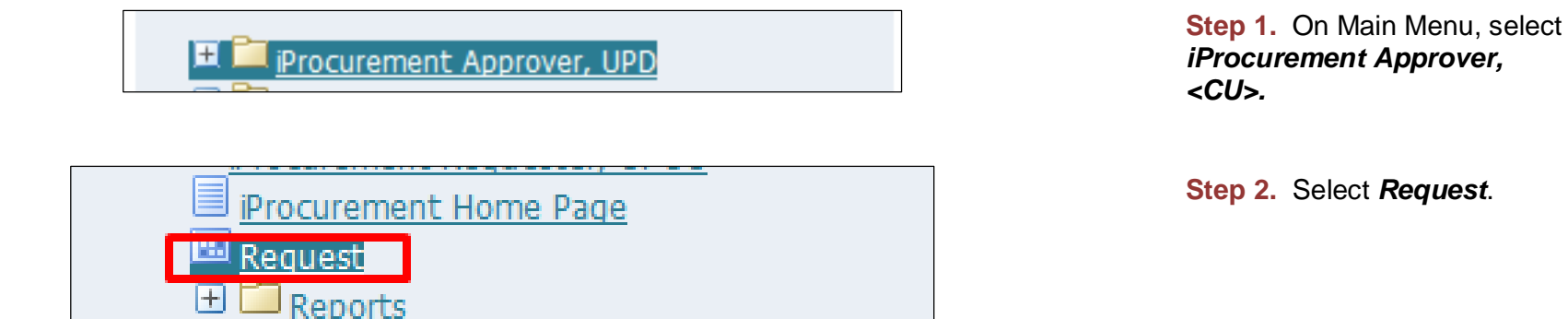

### *iProcurement Approver,*

**Step 2.** Select *Request*.

**Step 3. Java Application form** will prompt, click checkbox then click *Run*.

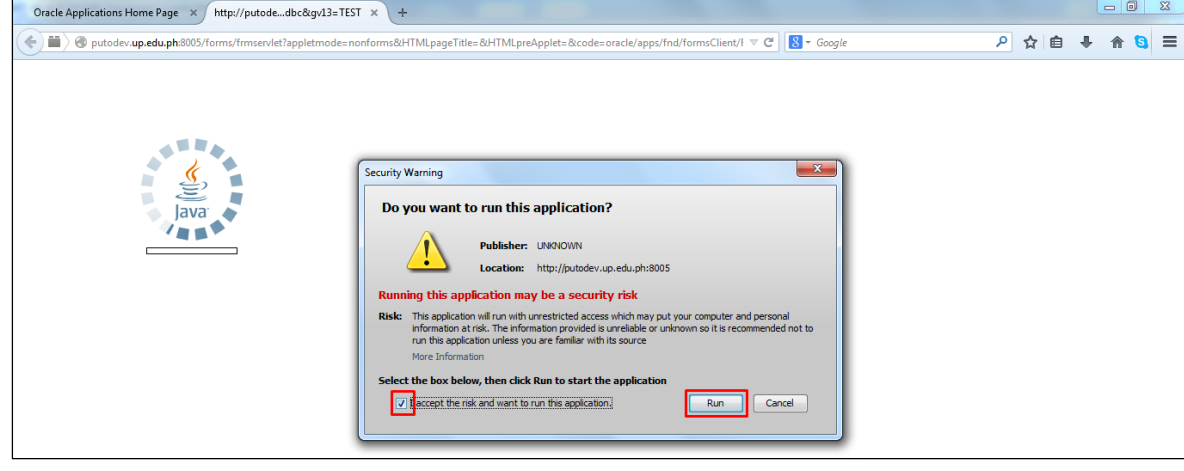

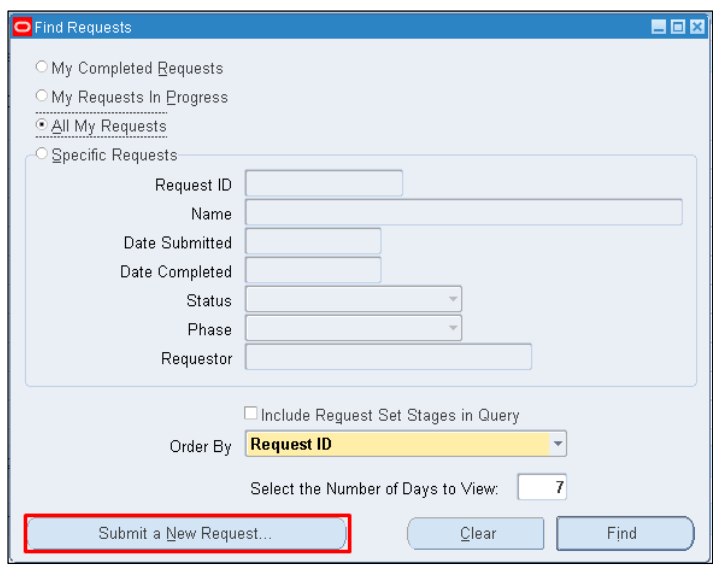

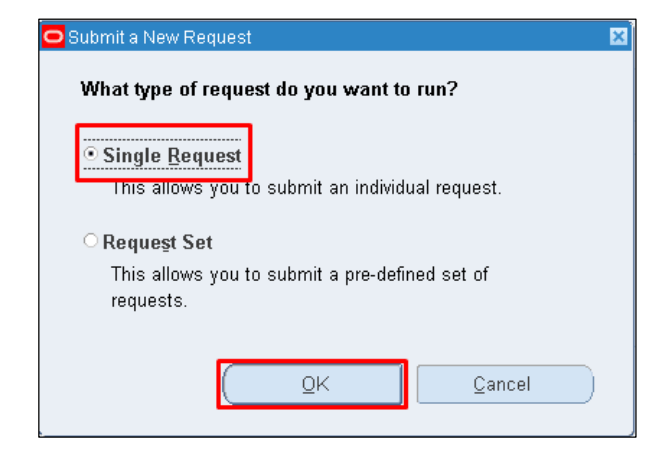

**Step 4.** Select *Submit a New Request*.

**Step 5.** Select *Single Request* then click *Ok*.

Generation of Annual Procurement Plan (APP) File Ref: ITDC – SPCMIS – UM Generation of Annual Procurement Plan (APP) – 20141027 (v.1.0)

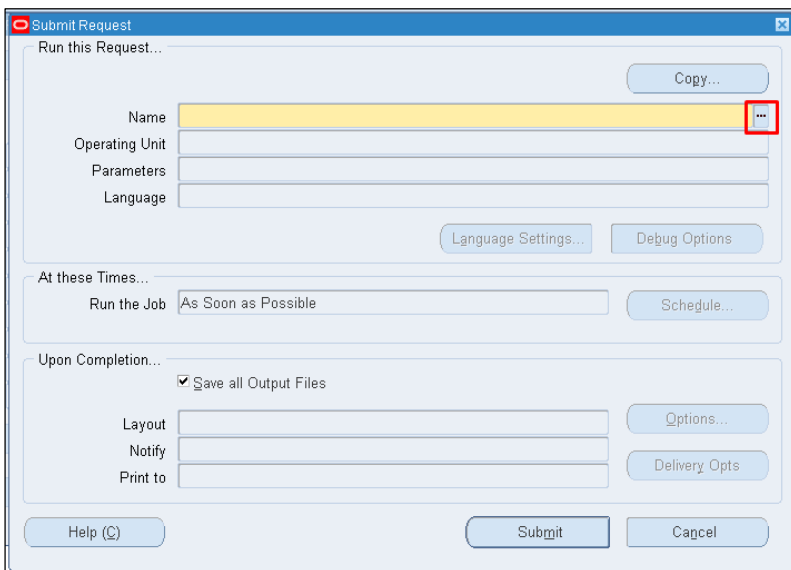

**Step 6.** *Submit Request*  window will appear.

In **Name** field, click the ellipsis

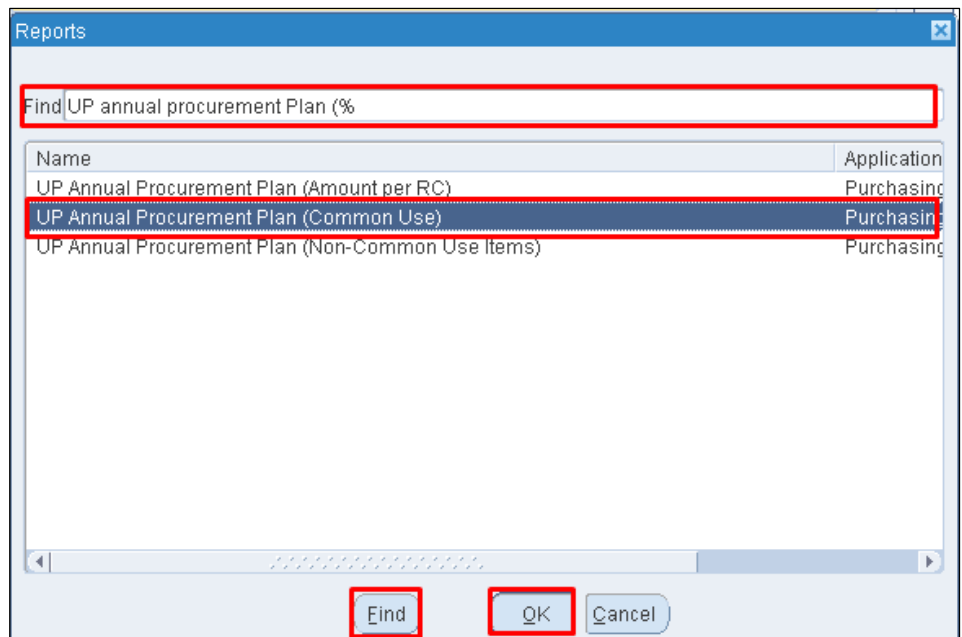

**Step 7.** Enter *UP Annual Procurement Plan (Common Use)* then click *Find*.

Select the report and click **Ok** button

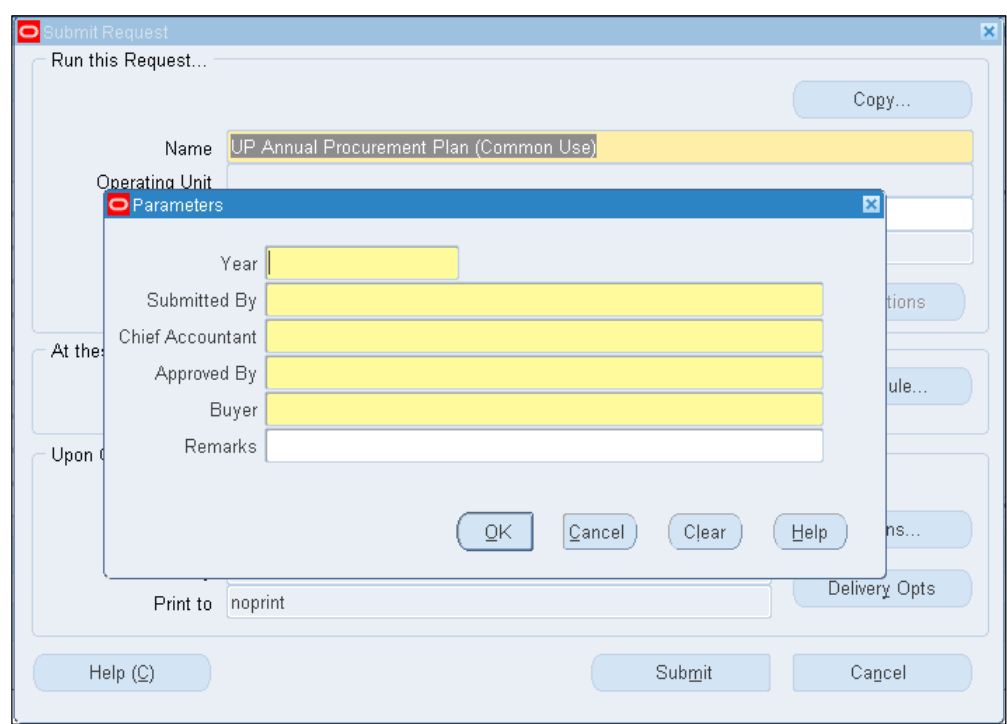

**Step 8. Enter required** parameters. Then click *Ok* button.

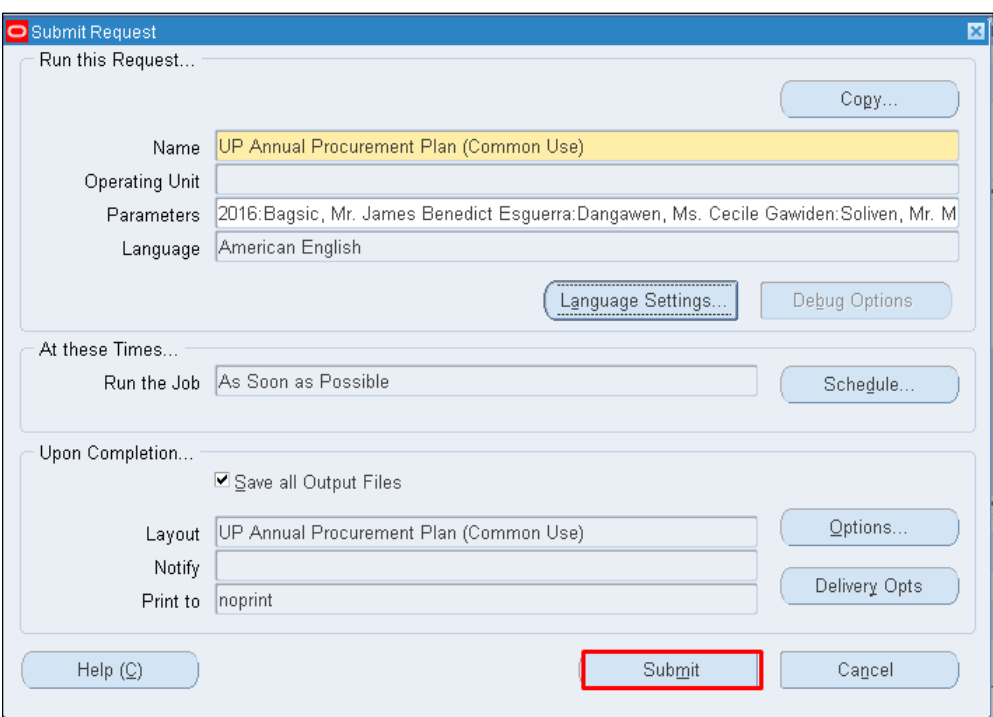

#### Click **Submit** button

Doc Ref: SPCMIS User Manual – Generation of Annual Procurement Plan (APP)

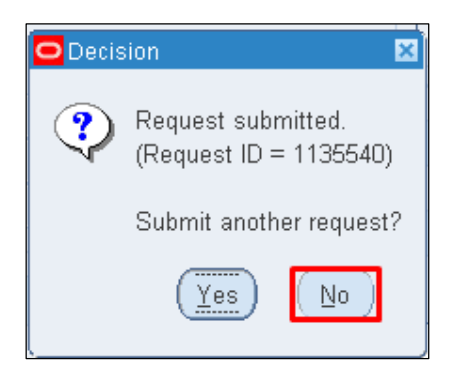

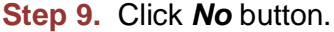

**Step 10.** Click *Find* button.

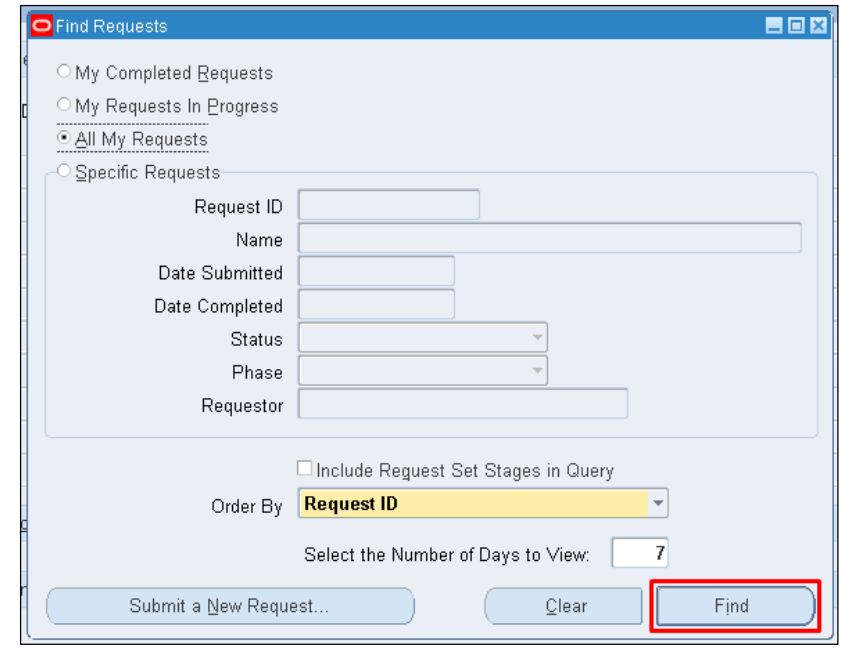

Generation of Annual Procurement Plan (APP) File Ref: ITDC – SPCMIS – UM Generation of Annual Procurement Plan (APP) – 20141027 (v.1.0)

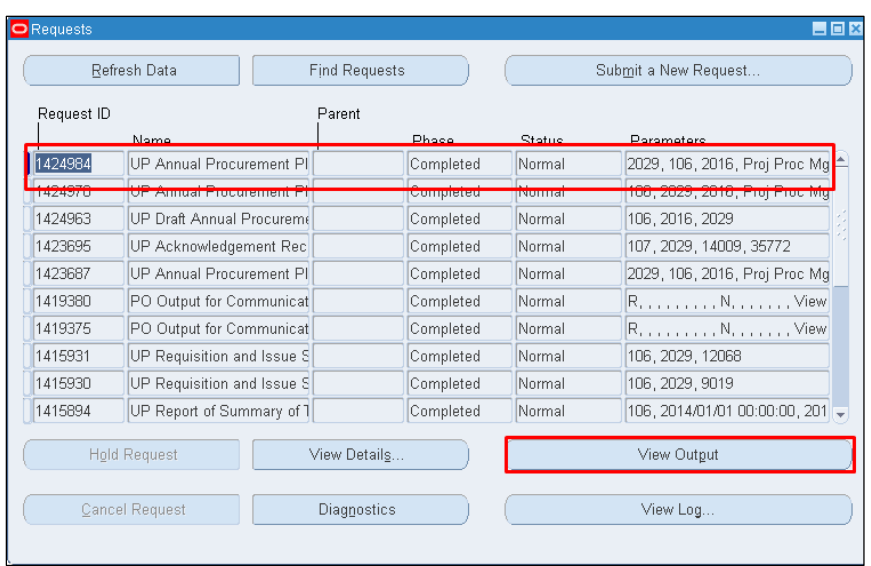

**Step 11.** *Reports Window* will appear. Click *View Output* button.

Download and print the document for manual approval.

**NOTE:** Keep all the downloaded files. These will serve as future references. Copy or transfer the downloaded UP Annual Procurement Plan in a separate and personalized folder to keep your files organized.

#### **Result Information:**

#### **Expected Results:**

Generated UP Annual Procurement Plan for Common Use Items

DISCLAIMER: The screenshots in this document are for illustration purposes only and may not be the same as the final user interface.